## **Dlink DSL-2730U**

- Establish a connection between the device and the router via network cable or Wi-Fi
- Open a browser and type 192.168.1.1 in the address bar
- You will be prompted to enter Username: admin and Password: admin

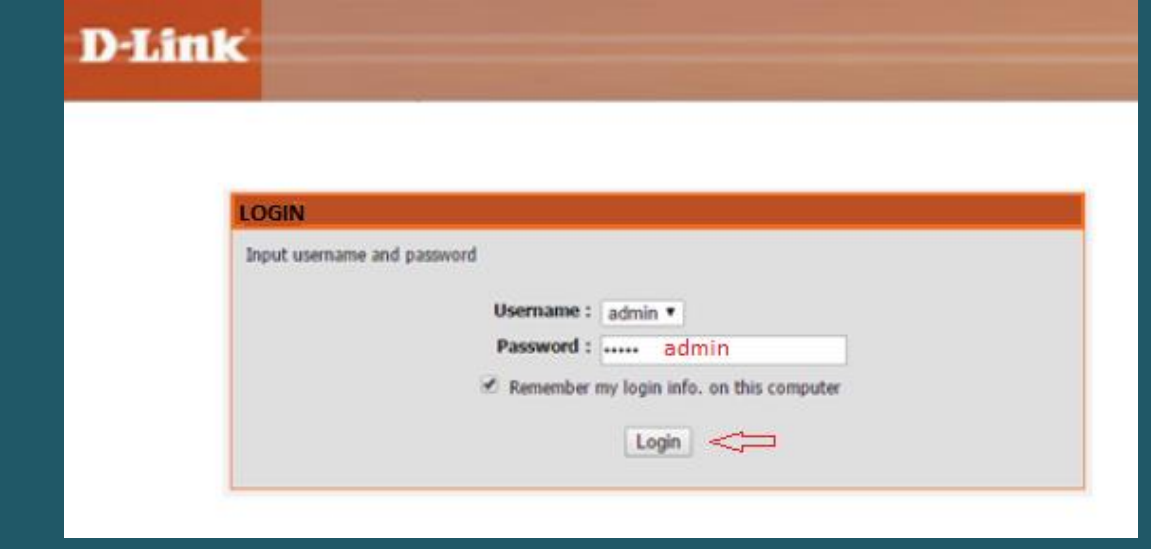

After logging in, Device Info page will be displayed.

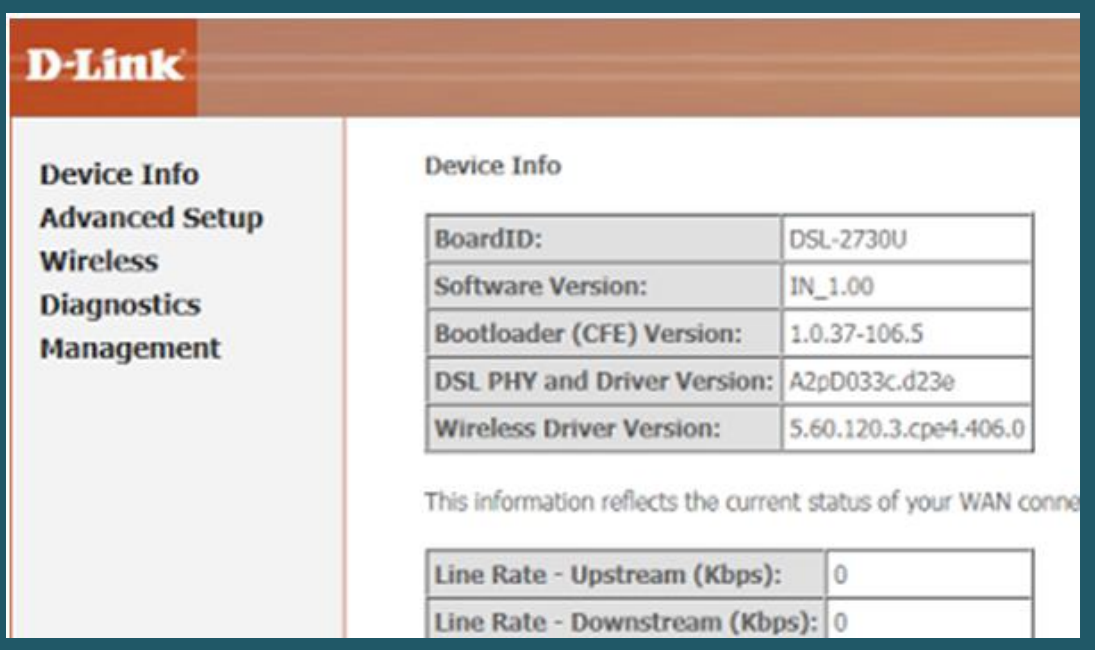

- Expand Wireless then click Basic and make sure wireless is enabled
- In SSID textbox type new Wireless Name then click Apply/Save

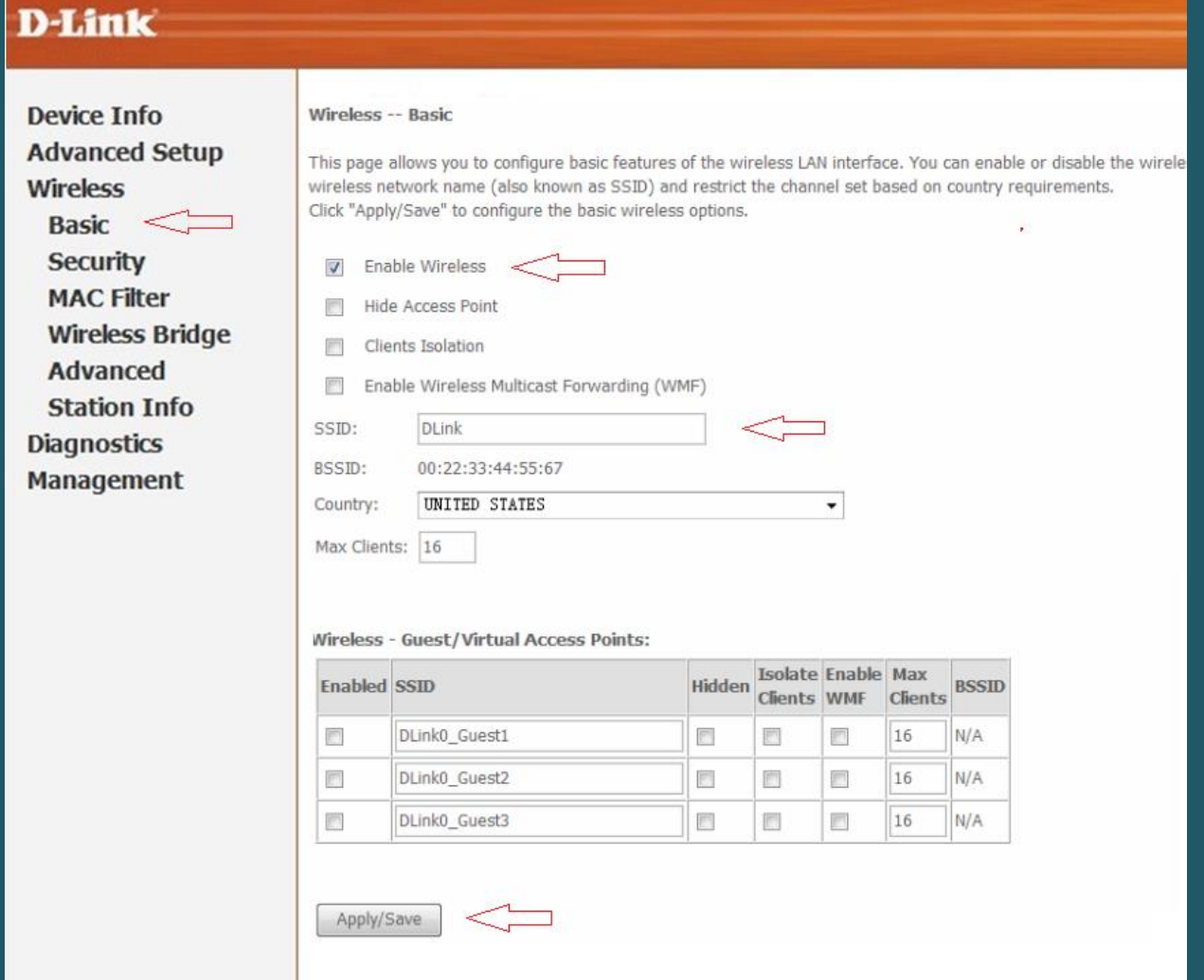

- Under Wireless , click Security
- Under Manual Setup AP , select the predefined SSID and Make sure Network Authentication is WPA-Personal or WPA2-pesonal
- In WPA/WAPI Passphrase type new Wi-Fi Password and click Apply/Save (safest passwords are long and contain at least 8 digits of mixed letters, and numbers)

## **D-Link**

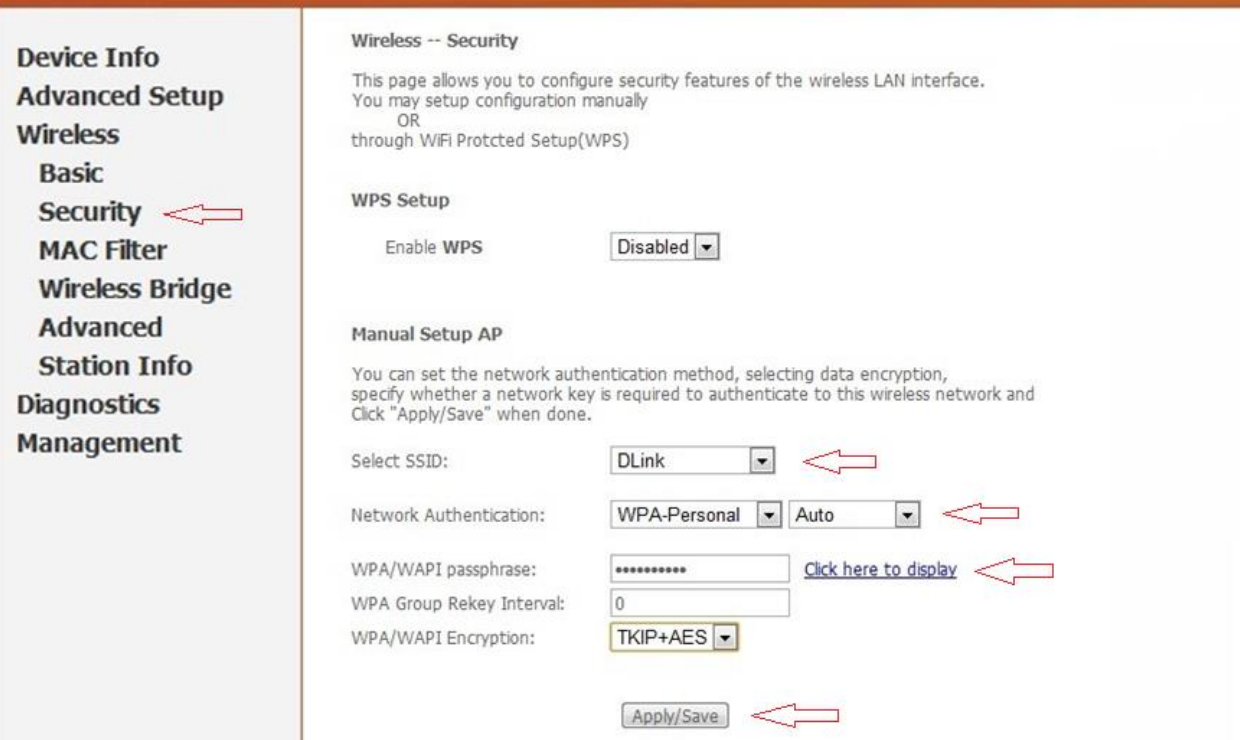